## 学術認証フェデレーションによるデータベースの利用方法

神戸大学が契約している一部のデータベースや電子ジャーナルは、学認を利用することで学外からも 情報基盤センターより配布されているログイン ID・PW でご利用いただけます。

対象コンテンツの確認は ☞ <https://www.istc.kobe-u.ac.jp/services/StandardService/fed/#guide1>

1.各データベースのログイン画面で学認を選択してください。 ※提供サイトにより、学認のログインの画面は様々です。以下は一例です。

【例:Maruzen eBook Libraryの場合】

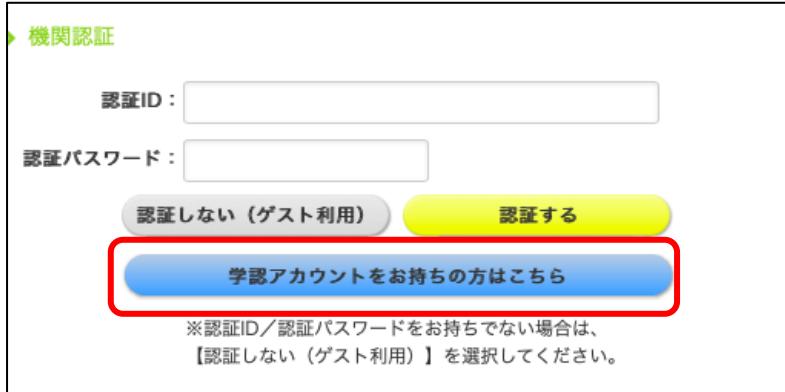

機関認証画面で、 【学術アカウントをお持ちの方はこちら】 をクリックして下さい。

【例:Web of Science core collection の場合】

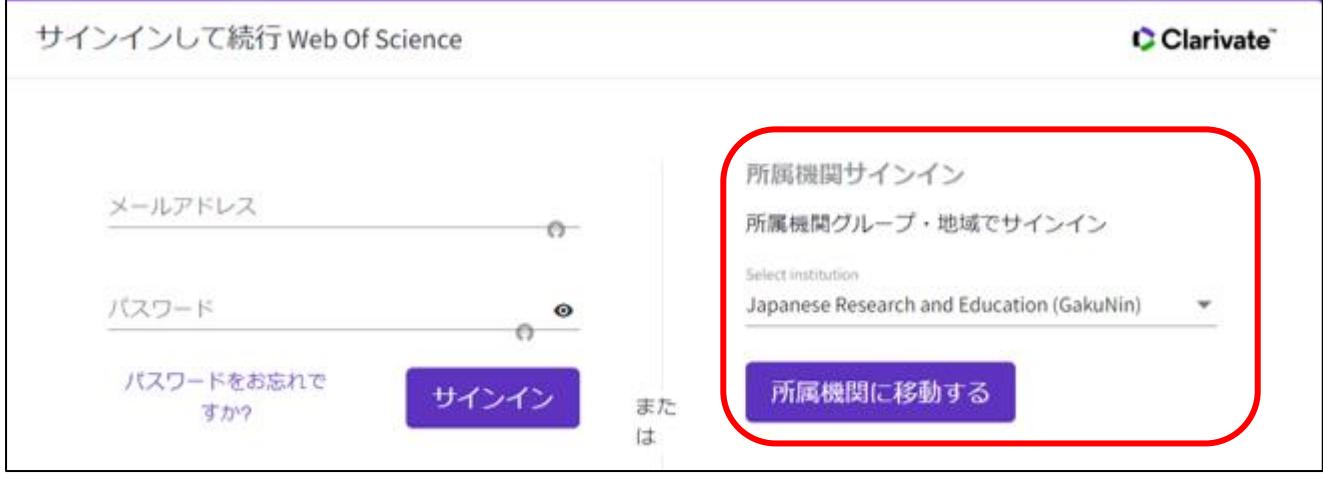

所属機関サインインで

「Japanese Research and Educations(GakuNin)」を選択し、

【所属機関に移動する】をクリックして下さい。

## 2.[所属機関の選択]のページに遷移します。

「↓」をクリックしてリストから「神戸大学」を選び、【選択】をクリックして下さい。

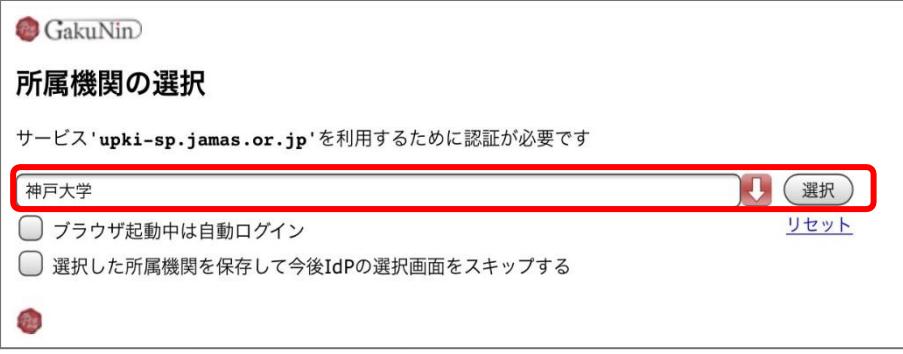

3.[神戸大学学認用ログインページ Kaiser2016]のページに遷移します。

「ログイン ID」と「パスワード」に情報基盤センターから配布されているログイン ID とログイン ID 用 PW を入れて【対象システムにログイン】をクリックすると、アクセスできます。

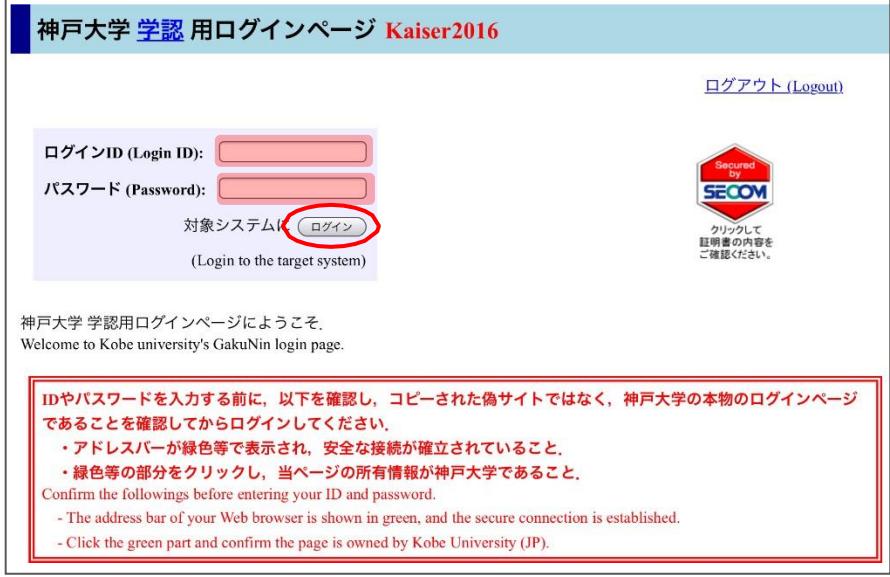